# Модуль для интернет-эквайринга разработанный для WordPress **WooCommerce**

## Содержание

1. Условие [использования](#page-0-0) модуля

- [2. Установка модуля банка](#page-0-1)
- [3. Генерация запроса на сертификат](#page-2-0)
- [4. Настройка модуля](#page-3-0)

### <span id="page-0-0"></span>1. Условие использования модуля

Данным модулем может пользоваться юридическое лицо или индивидуальный предприниматель (ИП) заранее заключив договор с банком.

Процесс заключения договора можно уточнить в любом отделение банка ПАО «Банк «Санкт-Петербург» или на сайте банка [https://www.bspb.ru/.](https://www.bspb.ru/)

# <span id="page-0-1"></span>2. Установка модуля банка

Данный модуль будет работать на CMS WordPress с установленным на ней плагином для электронной коммерции WooCommerce.

Для установки модуля в панели управления выберите пункт меню «Плагины»  $\rightarrow$  «Добавить новый» → «Загрузить плагин».

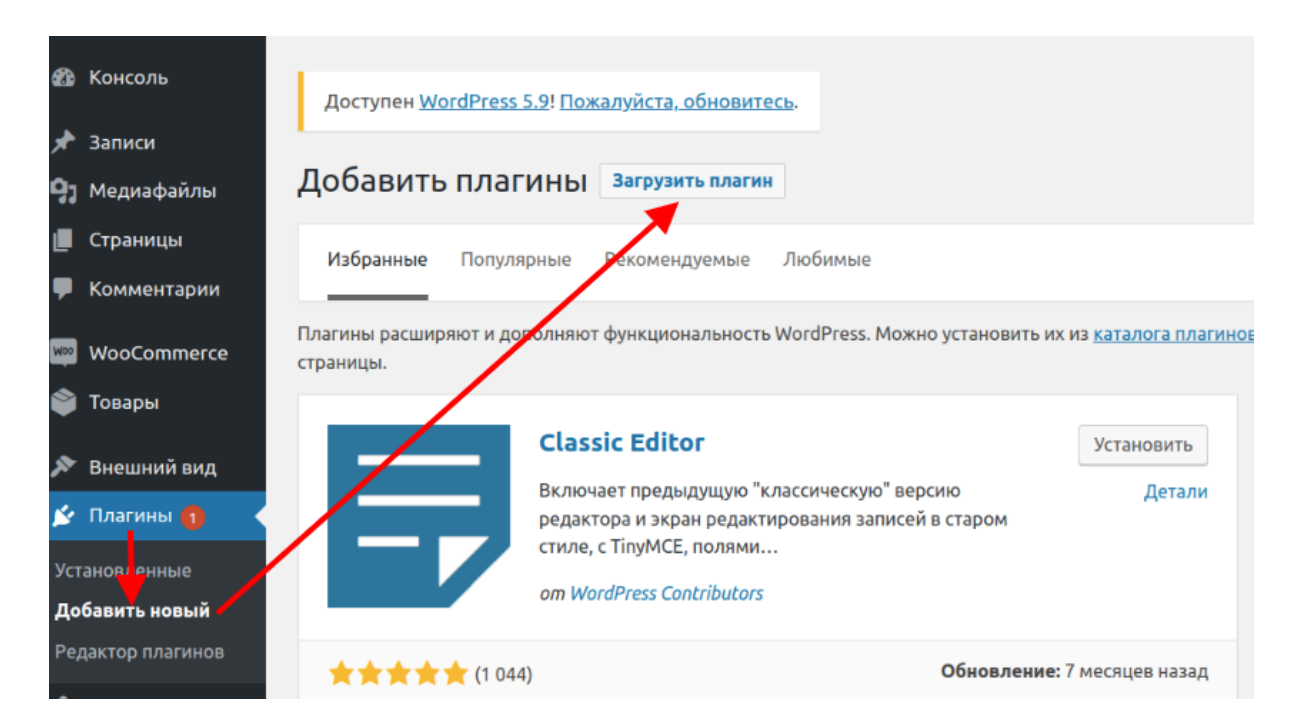

Откроется форма для загрузки плагина в формате .zip.

Выберите через неё на компьютере нужный файл (**woocommerce-bspb.zip**) и нажмите «Установить»

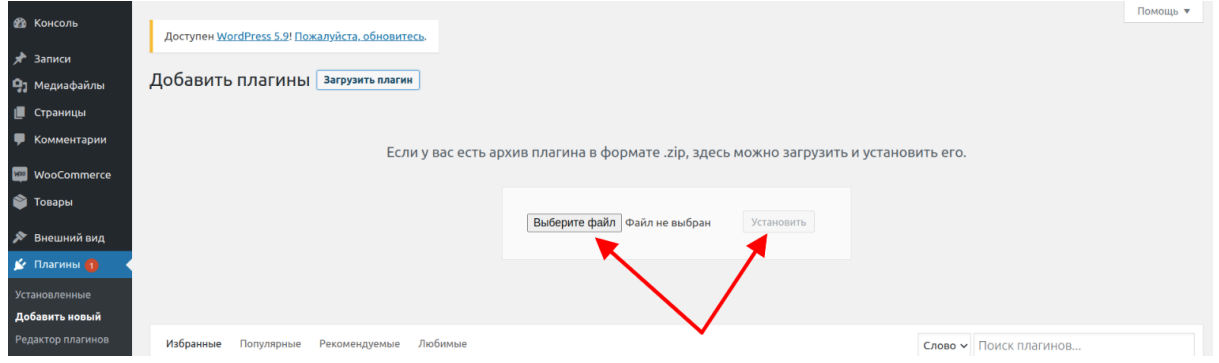

После установки нажмите кнопку «Активировать плагин».

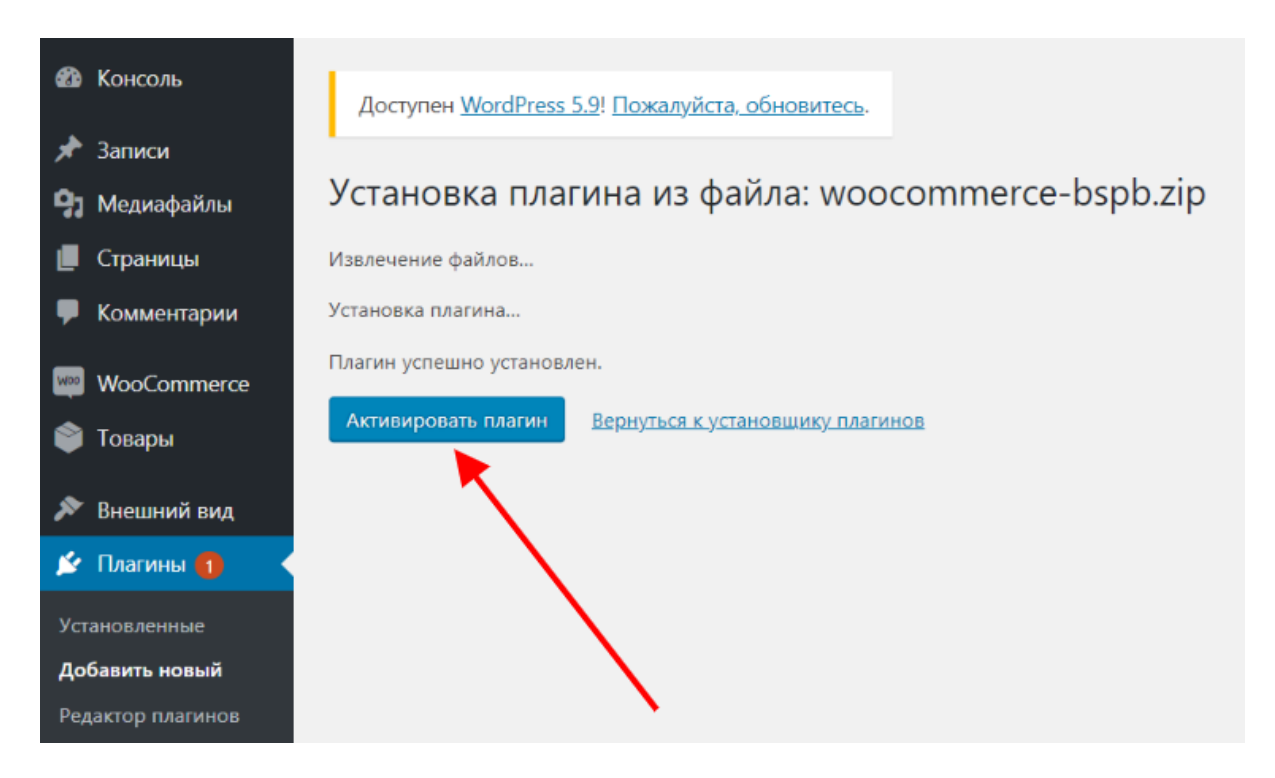

После того как появится сообщение «Плагин активирован», можно переходить к настройке модуля.

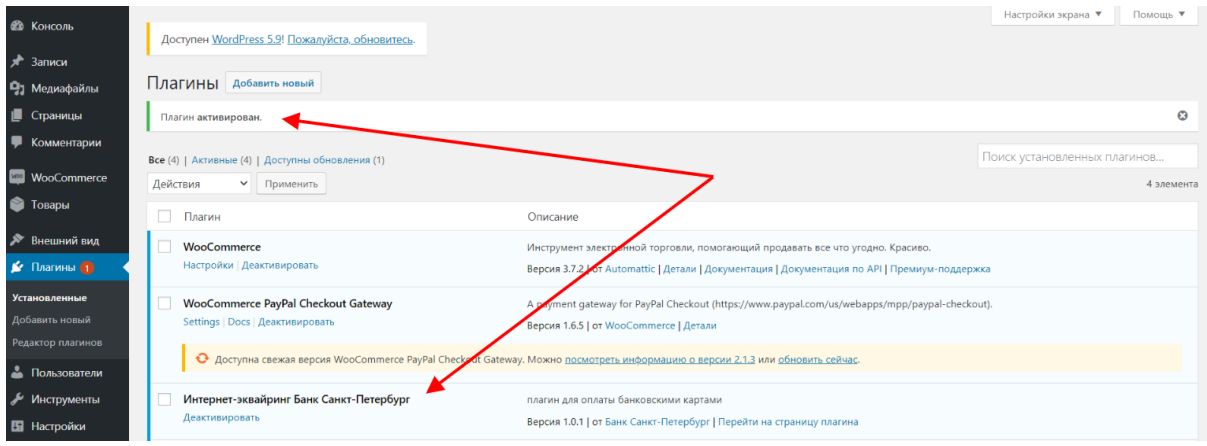

### <span id="page-2-0"></span>3. Генерация запроса на сертификат

Для того чтобы безопасно обмениваться информацией с банком вам нужно сгенерировать запрос на сертификат и отослать его по электронной почте в банк. При этом действии у вас должны создаться два файла: 1-й запрос на сертификат, 2-й приватный ключ.

Как это сделать:

1. Скачайте и установите утилиту openssl (для ОС Windows инструкцию по установке можно посмотреть здесь [https://www.ssl.com/ru/как/установить-openssl-на-windows-с-помощью-cygwin/](https://www.ssl.com/ru/%D0%BA%D0%B0%D0%BA/%D1%83%D1%81%D1%82%D0%B0%D0%BD%D0%BE%D0%B2%D0%B8%D1%82%D1%8C-openssl-%D0%BD%D0%B0-windows-%D1%81-%D0%BF%D0%BE%D0%BC%D0%BE%D1%89%D1%8C%D1%8E-cygwin/), для системы MacOS и Linux она обычно установлена по умолчанию. Если таковой нет, то нужно установить или попросить об этом администратора ОС)

2. Выполните следующую команду в командной строке (приложение Терминал в системах Linux и macOS, Cygwin в системах Windows):

#### **openssl req -out request.csr -new -newkey rsa:2048 -nodes -keyout user.key**

3. В процессе система будет задавать вам вопросы на которые нужно правильно отвечать, например:

#### **Country Name (2 letter code) [AU]:** RU

**State or Province Name (full name) [Some-State]:** vash gorod (naprimer St Petersburg)

**Locality Name (eg, city) []:** vash gorod

**Organization Name (eg, company) [Internet Widgits Pty Ltd]:** nazvanie vashey organizacii na latinice (naprimer: IP Petrov, OOO iMagazin)

**Organizational Unit Name (eg, section) []:** nazvanie otdeleniya na latinice (mojet sovpadat' s nazvaniem organizacii ili pustoe znachenie)

**Common Name (e.g. server FQDN or YOUR name) []:** domen\_magazina.ru

**Email Address []:** vash e-mail

**A challenge password []:** vash parol na latinice

(если openssl был запущен через терминал cygwin для Windows, то сформированные файлы окажутся в папке С:\cygwin64\home\[название\_пользователя\_windows])

4. Файл с запросом на сертификат (.csr) направляется на электронный адрес [internet\\_acquiring@bspb.ru](mailto:internet_acquiring@bspb.ru) с целью получения сертификата для запросов в производственную среду платёжного шлюза (.rem), файл user.key нужно хранить у себя и никому не отсылать. Файлы с расширениями .rem и .key в дальнейшем нужно будет указать в настройках модуля.

## <span id="page-3-0"></span>4. Настройка модуля

Для настройки модуля перейдите в меню «WooCommerce» -> «Настройки» вкладка «Платежи» и откройте метод оплаты «Банк Санкт-Петербург».

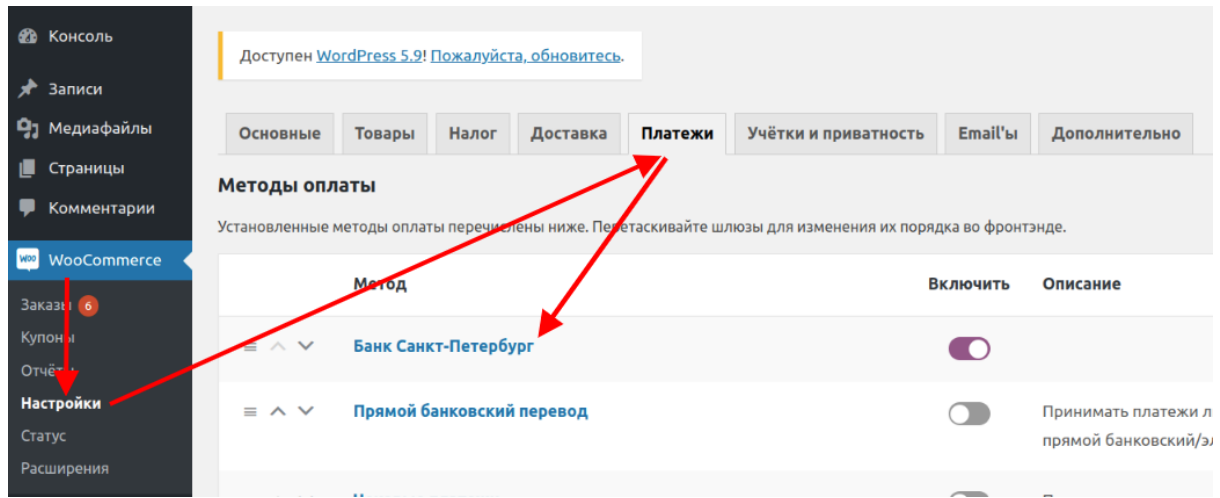

После этого появится форма с настройками платежной системы, которые необходимо заполнить. Обязательны к заполнению все параметры (модуль будет работать и без параметров «Название» и «Описание заказа для сайта», но они необходимы для корректного отображения платежной системы пользователю), режим работы эквайринга устанавливается тот, который определён банком.

- Активность
- Тест режим в тестовом режиме плата за заказ не снимается
- Название название платежной системы на странице оплаты
- Описание заказа для сайта описание платежной системы на странице оплаты
- Merchant ID магазина, который выдается банком
- Файл \*.rem сертификат (генерация файла описана в разделе выше)
- Файл \*.key приватный ключ (генерация файла описана в разделе выше)
- Тип транзакции Purchase (значение по умолчанию) / Payments
- Валюта платежа рубли (значение по умолчанию)
- Описание заказа для банка текстовое описание заказа, которое будет отображено клиенту при выполнении платежа
- Язык интерфейса

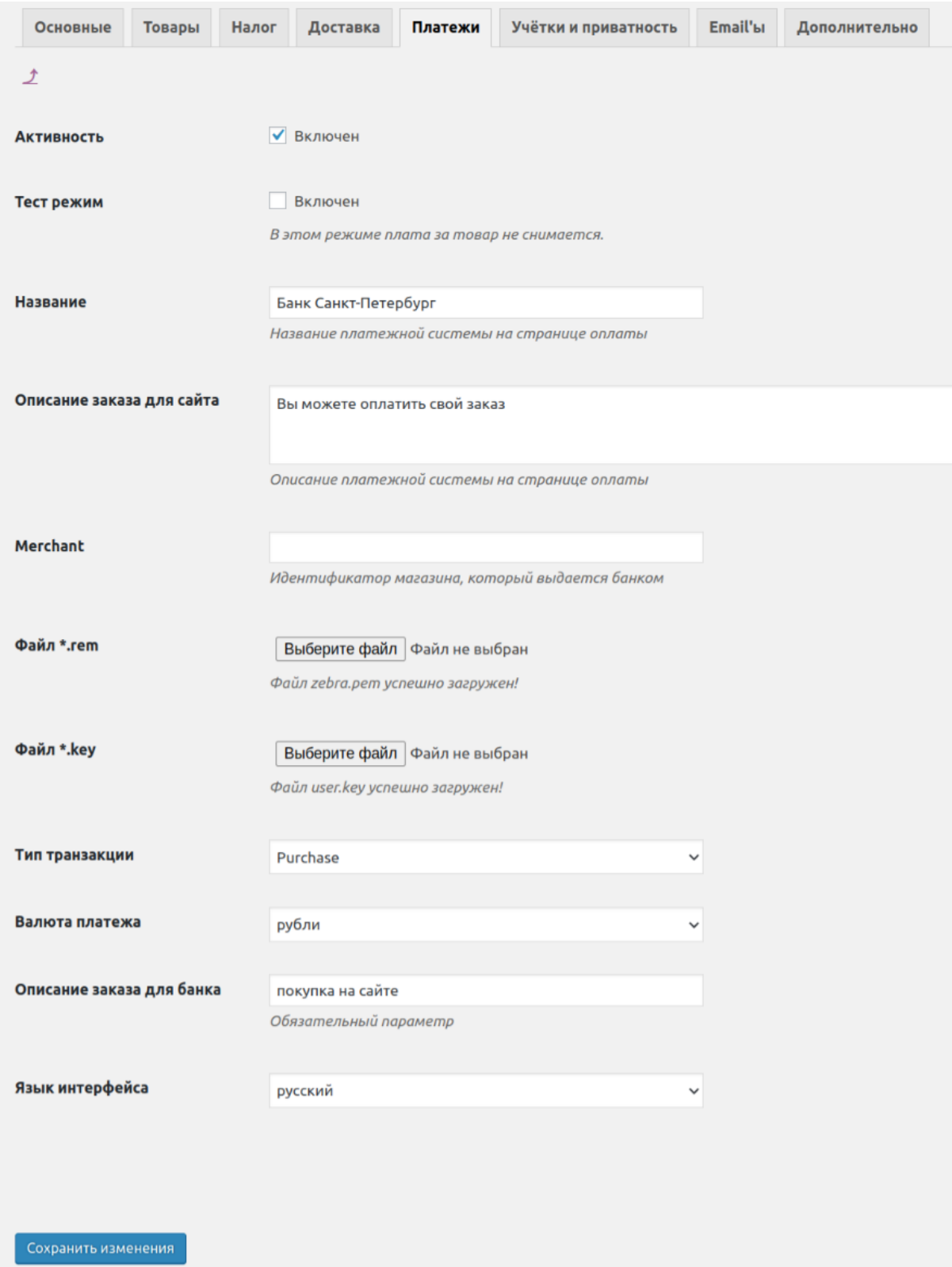

После заполнения настроек нажмите кнопку «Сохранить изменения». После этого новая система оплаты появится в общем списке на странице оформления заказа и будет готова для использования.